# **ZOOM installeren en gebruiken**

### **1. Wat is ZOOM?**

- ZOOM = Clouddienst om **virtueel te vergaderen**.
	- o **Vaste PC** met luidsprekers, liefst met microfoon en webcam
	- o **Laptop**
	- o **Tablet of smartphone** (via Androïd of Apple OS).
- Heb je geen mic en camera of heb je die bewust uitgeschakeld, dan kan je Zoom wel gebruiken om te kijken en luisteren, maar niet om zelf te interageren tenzij met een chatfunctie (intypen van een boodschap).
- Persoonlijke uitnodigingen hebben een paswoord dat uiteraard niet aan onbekenden mag doorgestuurd worden.

## **2. Wat kan je vooraf doen?**

In principe kan je inloggen met je webbrowser zonder bijkomende app. Maar de **ZOOM-app wordt sterk aanbevolen**, zeker vanaf tablet of smartphone. Gratis downloaden van de Zoom-app:

#### • **Windows Computer**:

- o <https://zoom.us/download>
- o Download *Zoom Client for Meetings* (bovenste in een rij van mogelijkheden) en installeer door te kiezen voor "RUN"
- o Bij het installeren, typ voor- en familienaam in het vak *'Enter your name'*
- **Android smartphone of tablet:**
	- o Ga naar de *Google Play Store*
	- o Zoek naar de app *ZOOM Cloud meetings*
	- o Download en installeer en typ je voor- en familienaam in het vak *'Enter your name'*
	- o
	- **Apple PC met iOS, een iPhone of een iPad**:
		- o Ga naar de *App Store*
		- o Zoek naar de app *ZOOM Cloud Meetings*
		- o Download en installeer en typ je voor- en familienaam in het vak *'Enter your name'*

Sluit na de installatie de app. Om te testen, klik op de ZOOM-link die je reeds toegestuurd kreeg. Als de ZOOM-app werkt, kom je in een wachtruimte terecht.

#### **3. Hoe deelnemen aan een meeting?**

- In de uitnodigingsmail klik je op de **link** (met ingewerkt paswoord) om aan te melden, of je klikt op *Click Here to join your Meeting.*
- Er verschijnt een venster met in het midden: *Please click Open Zoom Meetings if you see the system dialog*
- 2 mogelijkheden:
- *1.* Is de **ZOOM-app geïnstalleerd**, dan verschijnt er normaal een tweede, kleiner venstertje bovenaan je scherm. Klik daar op *Open Zoom Meetings* en dan kom je binnen in de wachtruimte tot je toegelaten wordt door de gastheer.
- *2.* Is de **ZOOM-app niet geïnstalleerd:**
	- o klik eerst *click here* en daarna nogmaals op "*join from your browser*" onderaan het dialoogvenster.

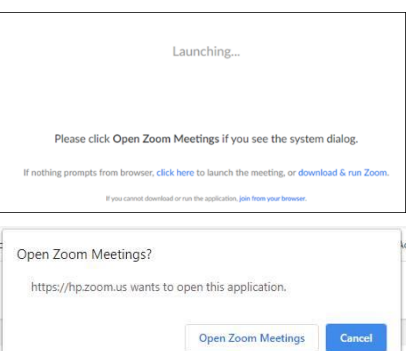

- o Misschien moet je nog het Meeting-ID of Zoom ID-code (zonder spaties) en het paswoord invullen (beide vind je in de
	- uitnodiging) en je naam.
- o Klik op *Join* en kom je binnen in de wachtruimte tot je toegelaten.
- Kies altijd voor *Join with computer audio.* Idem voor *Join with video*, als je een webcam hebt.

#### **4. Eens in de vergaderruimte, waar staan alle knopjes?**

• **Microfoon** aan- of uitschakelen: *Mute* (micro-icoontje linksonder)

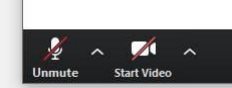

- Als je niet zichtbaar wil zijn, klik op *Stop Video* (camera icoontje naast micro). Wil je de **webcam** aanzetten, klik dan *Start video*.
- Naast beide icoontjes zie je telkens ook een klein pijltje. Als je daarop klikt, verschijnt een menu. waarmee je de **audio en video-instellingen** kunt aanpassen. Belangrijkst is *audio settings* om bv. het volume te regelen.
- Wil je **zien wie deelneemt**, druk dan op *Participants*
- Wil je **chatten** (communiceren met tekst) (bv. vragen stellen als je geen micro hebt), klik op *Chat*, typ je bericht in en verzend met Enter..
- Rechts bovenaan kun je kiezen voor alleen de **spreker in beeld** (*Speakerview*) of **iedereen in beeld** via kleine schermpjes (*Gallery*).

• De **vergadering verlaten** gaat via *Leave Meeting*. Let op dat je niet per toeval het kruisje bovenaan rechts aanklikt, want gaat het Zoom venster sluiten. Indien het toch voorvalt, start dan opnieuw.

Veel succes.

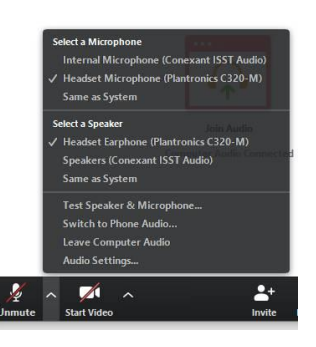